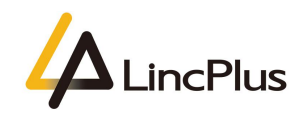

## How to Switch out of S mode to home

Published: December 2020

Version 1.0

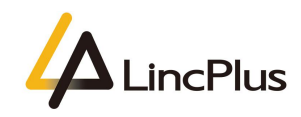

## Contents

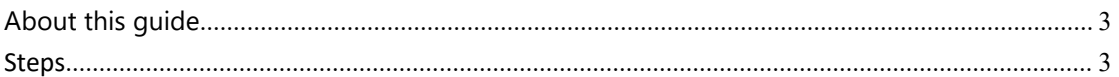

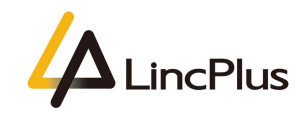

## <span id="page-2-0"></span>About this guide

This guide is designed to how to switch out of S mode to home.For more info, see the content as below in this guide.

## Steps

1. Connect wifi, keep the notebook could surf the internet;

2. Find the Windows icon  $\Box$  in the bottom left corner, and click it, then click "**Settings**":

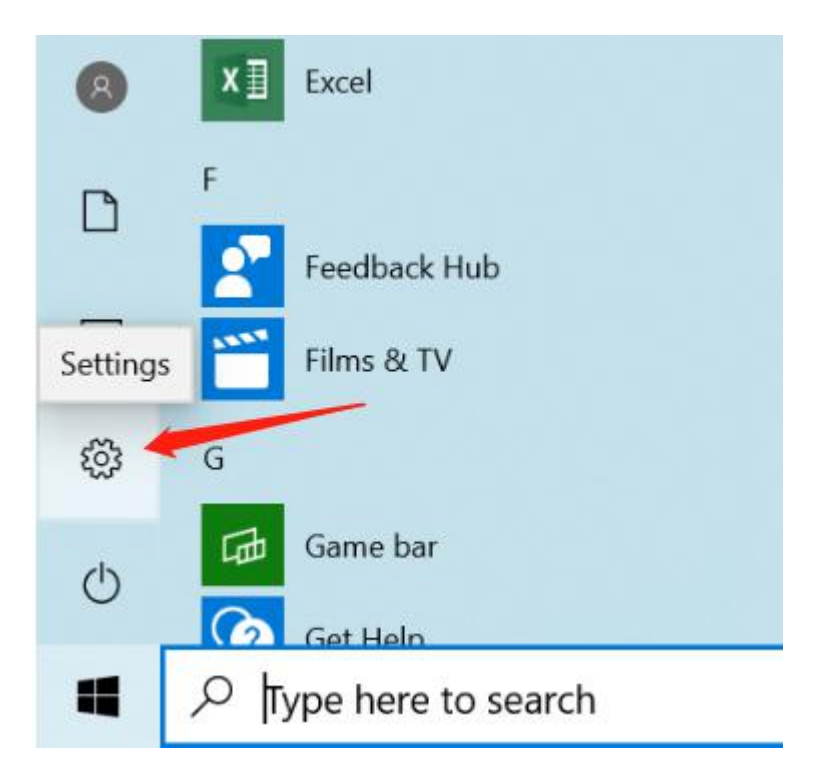

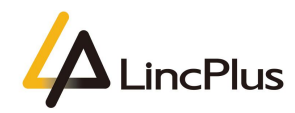

3. Click "**Update & Security**":

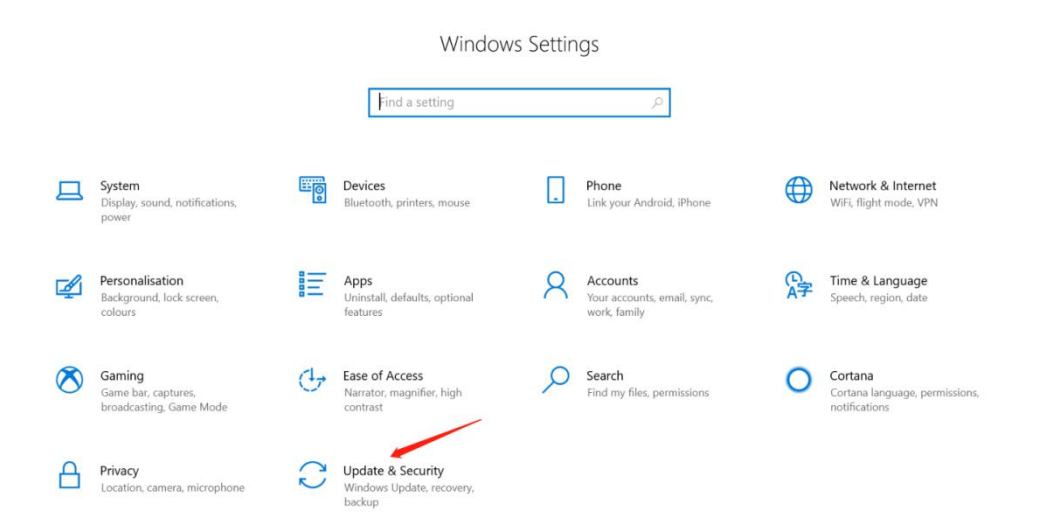

4. Click "**Activation"**,if not activated,please activate firstly,then click "**Go to Microsoft Store**"**:**

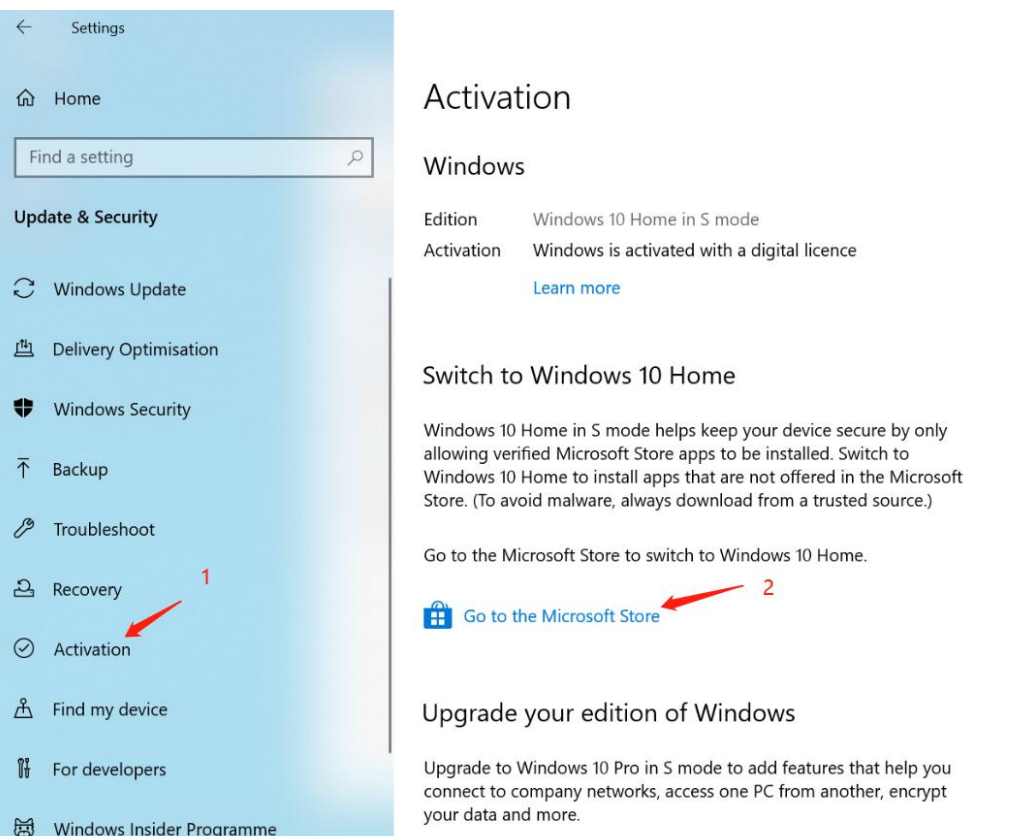

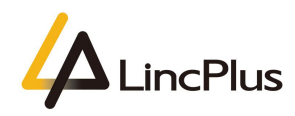

5. Click "**Get**" button:

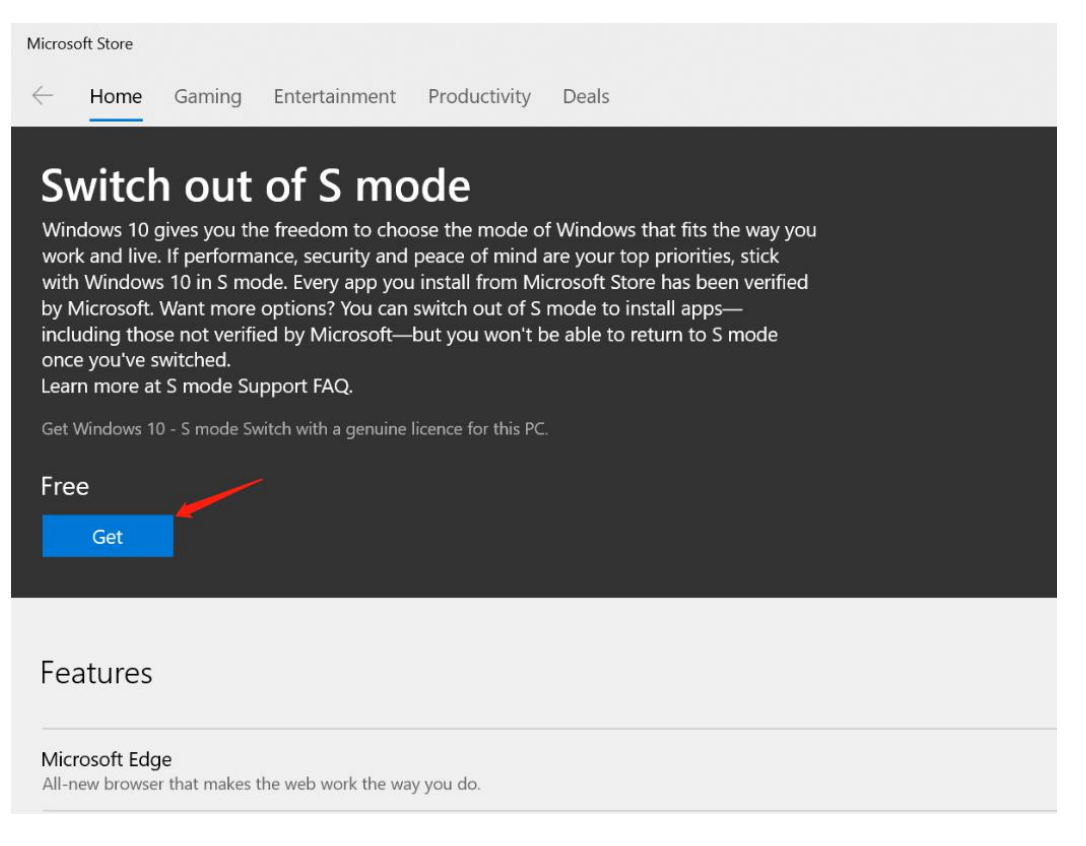

6. Input your microsoft account and password,if not have account,please create one firstly:

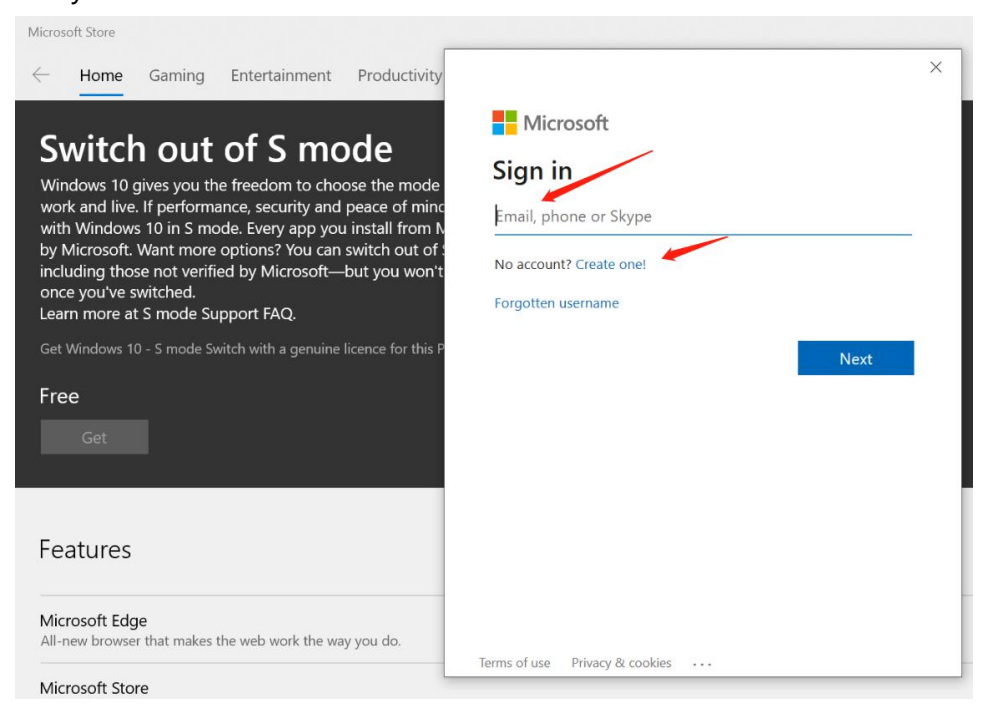

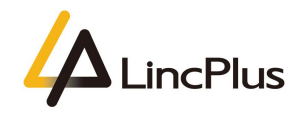

7. Congratulations!you've switched out of S mode to home successfully,please restart your computer:

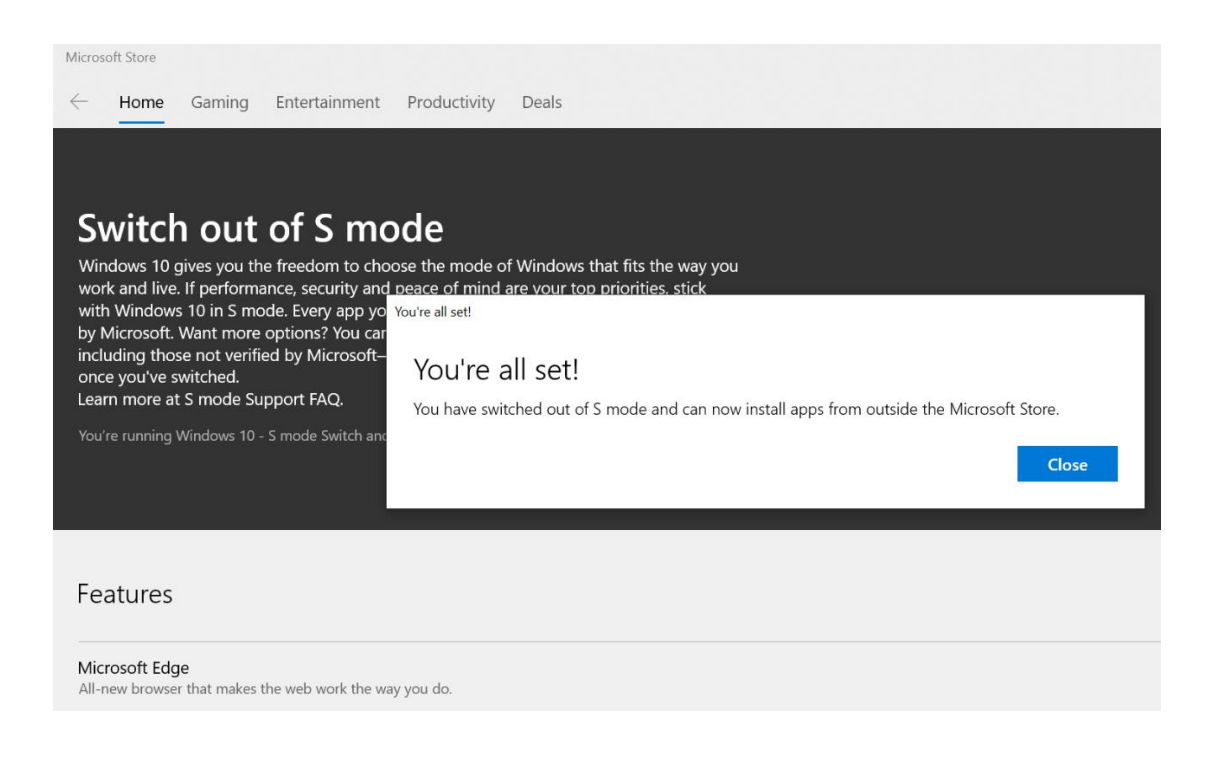

*Thanks for your kindness!*

*If you have any question, please feel free to contact us at the e-mail:*

info@lincplus.com.cn

*Danke für Ihre Freundlichkeit!*

*Wenn Sie Fragen haben, wenden Sie sich bitte an die E-Mail-Adresse:* info@lincplus.com.cn